### **Viewing a PCN/PDN**

To view PCN/PDN's for a particular ADI Model, go to the Pricing, Packaging & Availability section of the Product page for the product you are interested in. From there click the View PCN for the particular Model. If there are no PCN's for a Model, the cell will be blank.

#### **PRICING, PACKAGING & AVAILABILITY**

#### Print Table

**Communication** 

**Contract Contract Contract** 

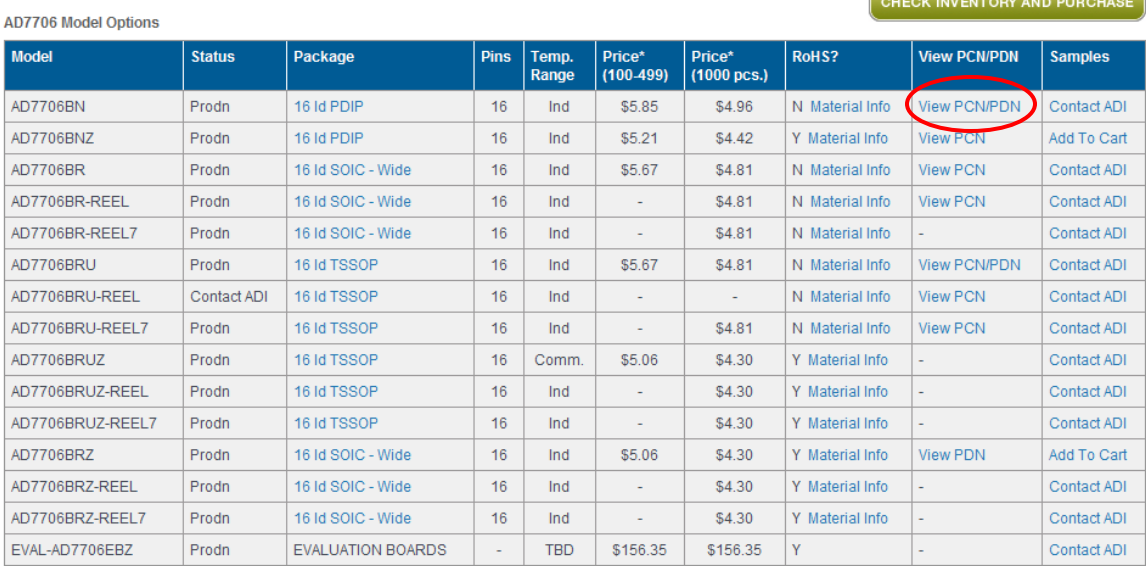

Upon clicking the View PCN/PDN link, a pop-up window will appear showing all the relevant PCN's and PDN's for the particular Model. If there are more than one PCN, the list of PCN's will be sorted with most recent on top.

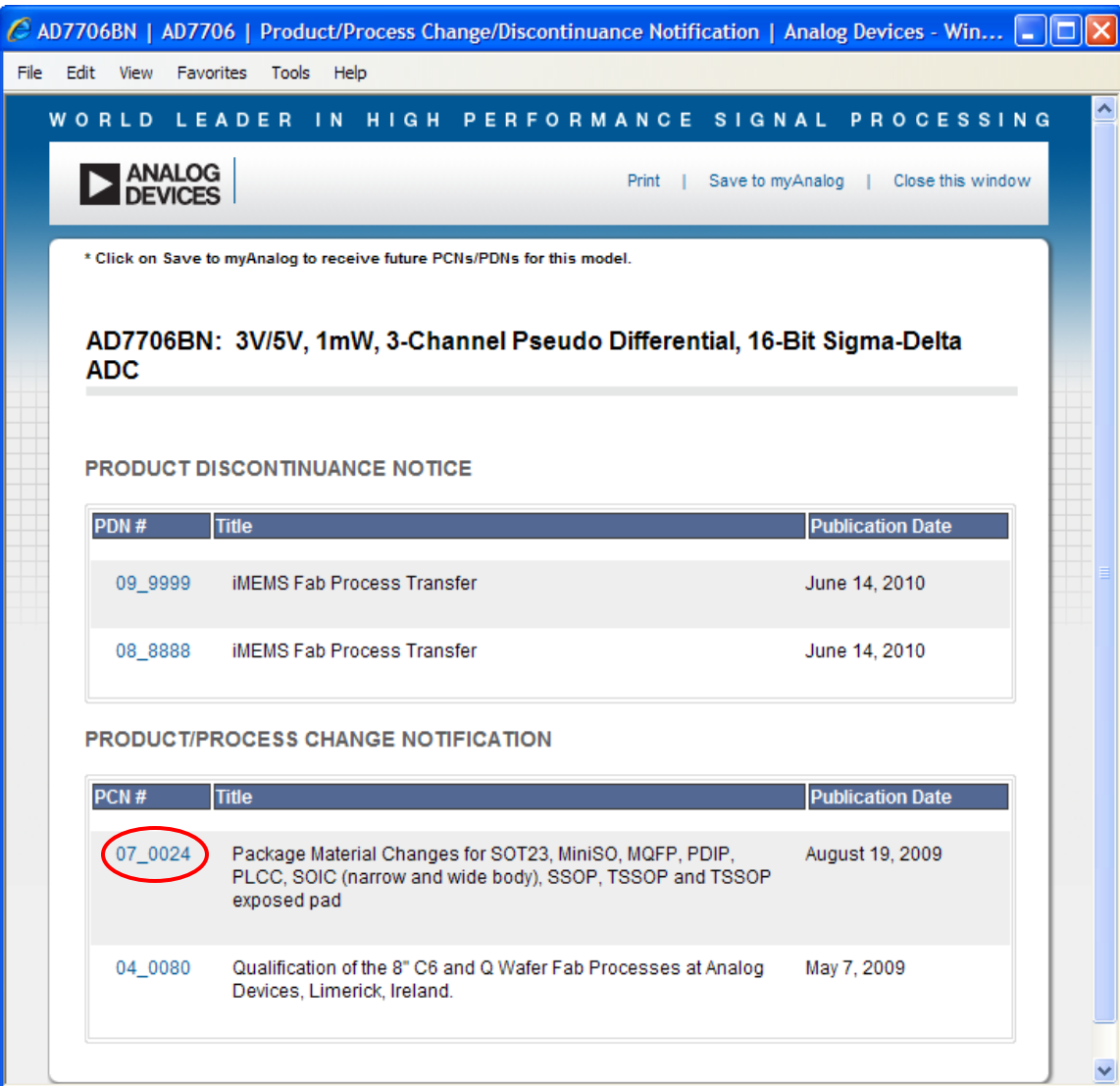

Clicking the PCN number will expand the window displaying all of the individual files associated with the PCN. The list will include the PCN Form, an affected Material Report, and other supporting documentation. From here, each file can be viewed by left clicking the file name. Follow the same steps to view a PDN.

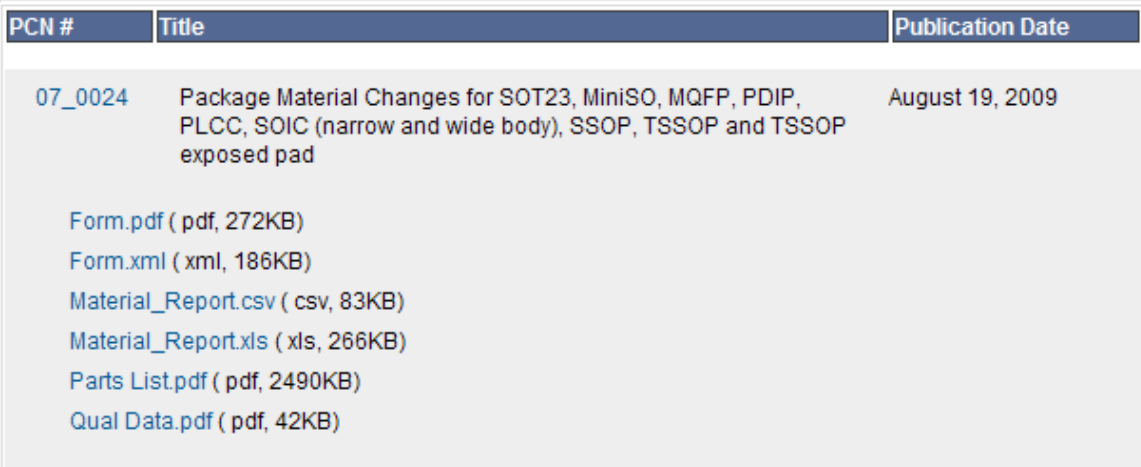

#### **Subscribing to PCN/PDN's**

There are two ways to subscribe to PCN/PDN's (Note, your subscription will provide both PCN's and PDN's). The first is to click the Save to myAnalog from the PCN page of a particular Model. You must have a myAnalog account and be logged in. If you do not, the system will prompt you to create an account and log in.

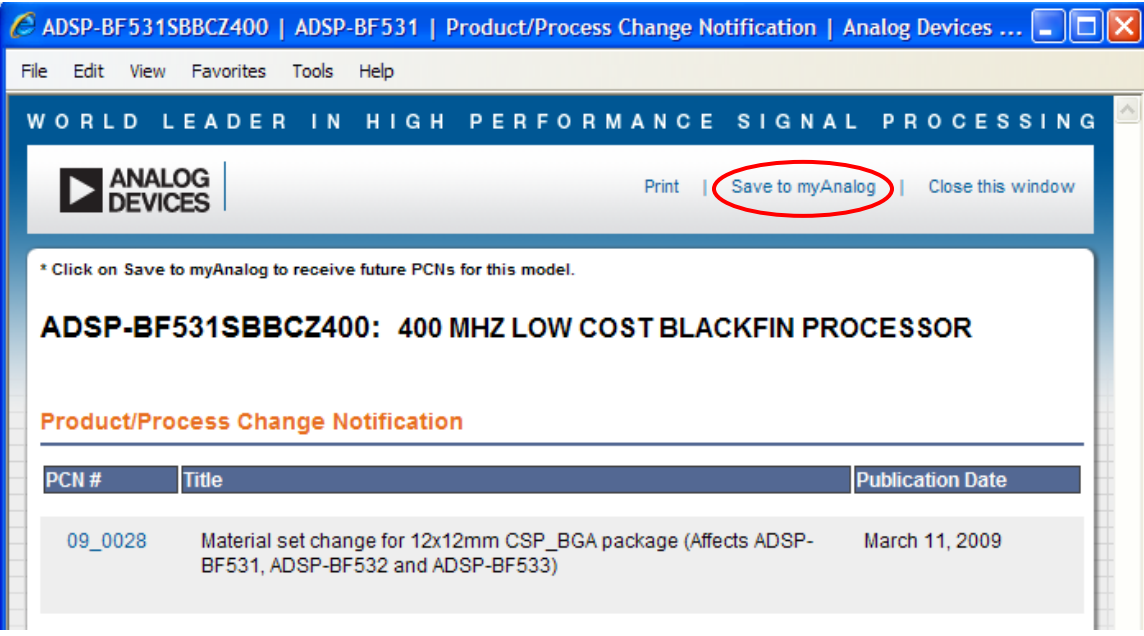

When you have successfully saved a model to myAnalog for PCN subscription, you will receive a confirmation pop-up.

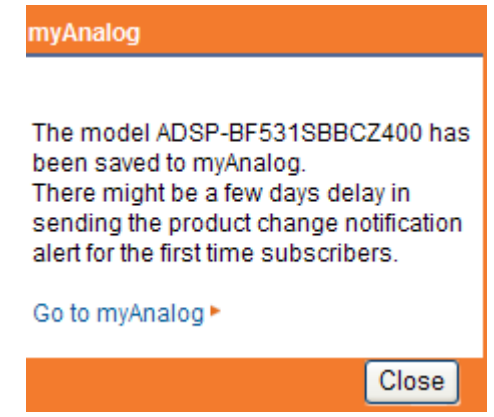

The second method for subscribing to receiving PCN's from ADI is from the myAnalog page. Under the Preferences section on the left hand navigation bar, click the PCNs link.

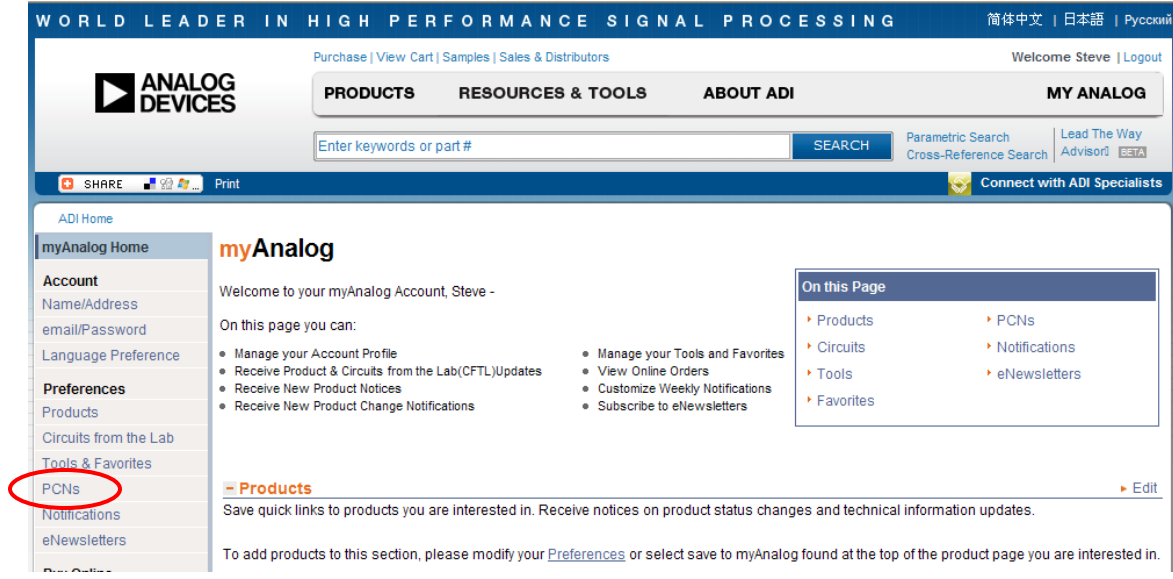

#### This will bring up the PCN Preferences page.

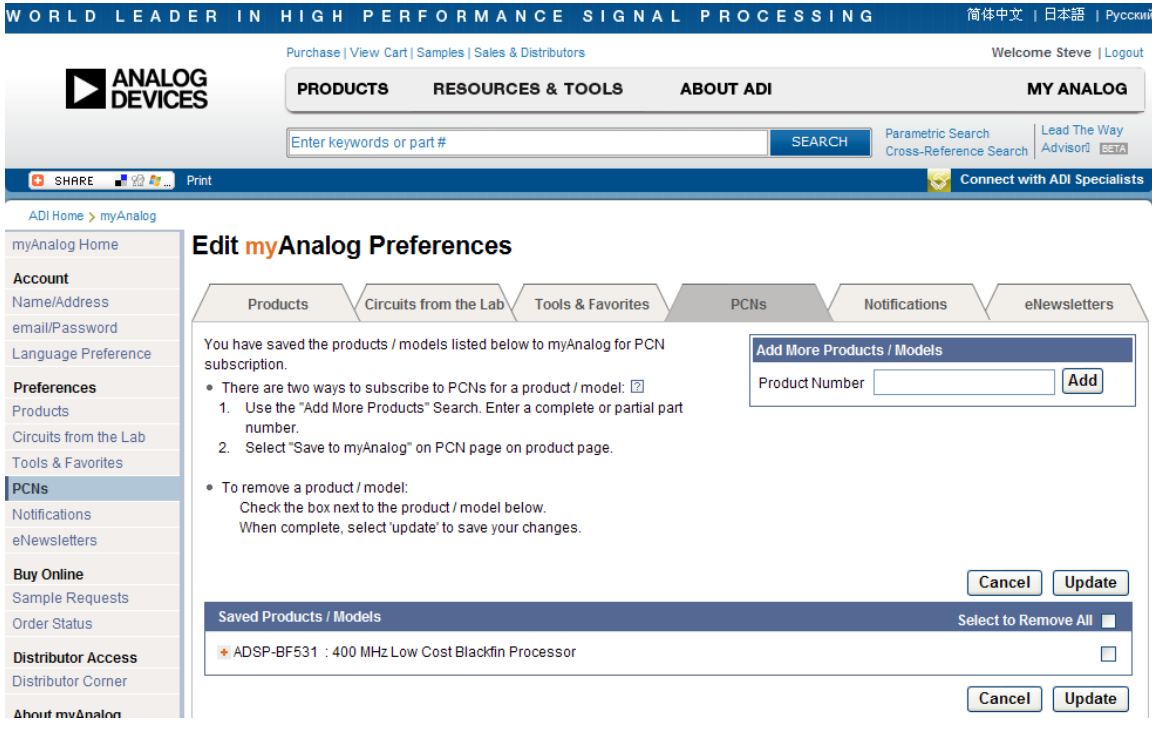

Type the Product or Model number in the Add More Products/Models window.

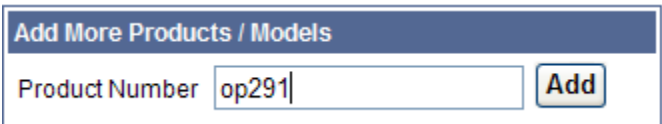

If successful, you will receive a confirmation popup.

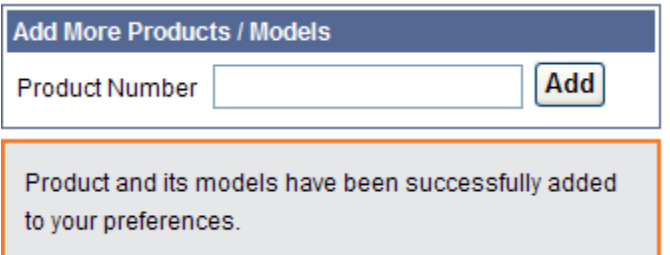

You can also type a partial string in this window. For example, typing "650" will return a list of all ADI Products that match that string.

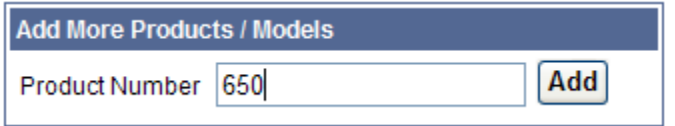

Click the right hand check box for those Products you are interested in and click the Add button.

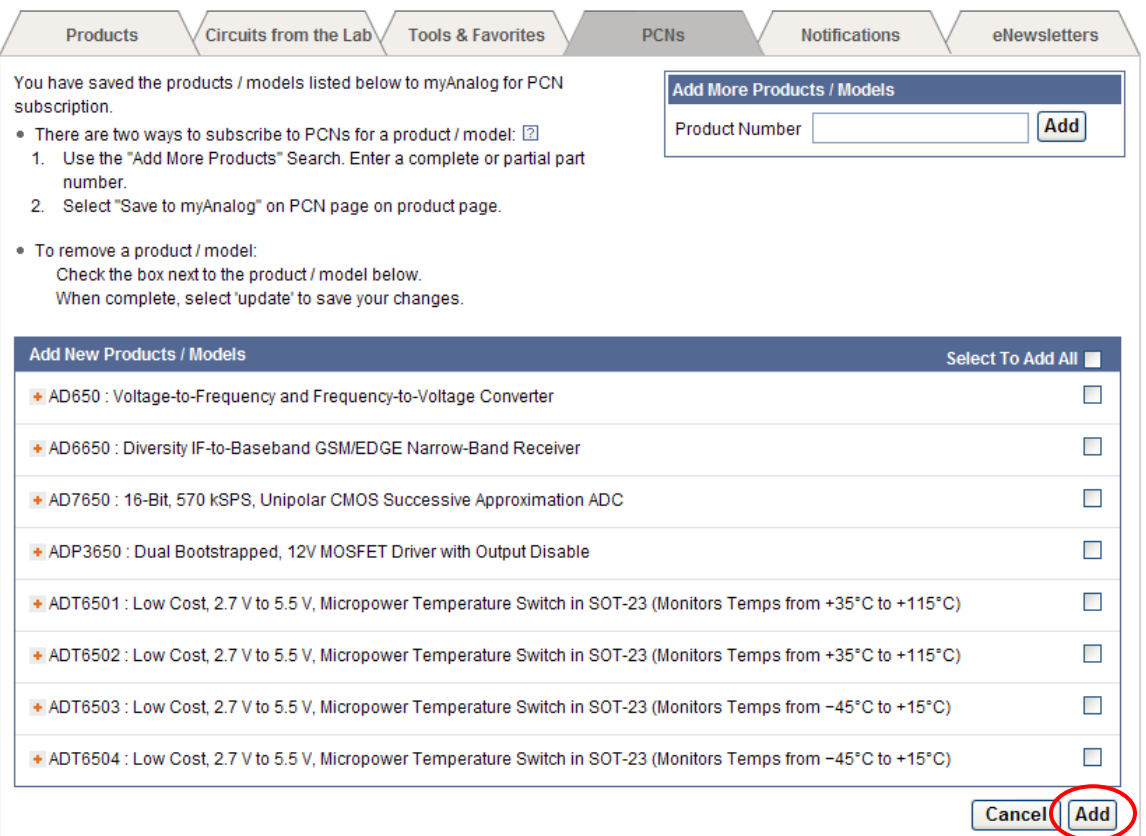

# **Viewing Products/Models for PCN Subscription**

To see which Products/Models have been registered to receive PCN's, go to the main myAnalog page and click the PCN link in the On this Page box

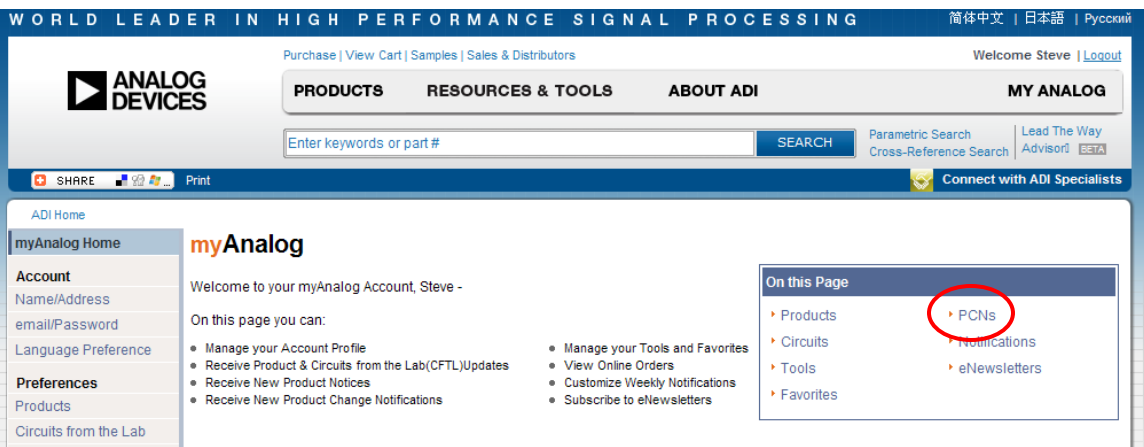

This will bring you to the PCN section. Here you can see the list of registered Products and Models.

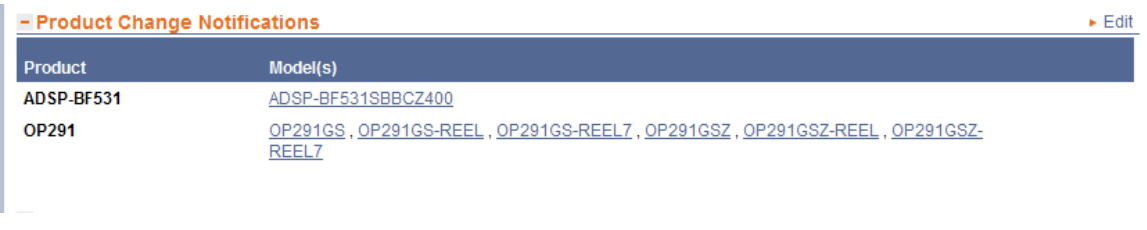

To make changes, click the Edit link, which will bring you to the PCN Preferences page.

# **Removing Saved Products/Models for PCN Subscription**

To no longer receive PCN's for a particular Product or Model, go to the PCN Preferences page. In the Saved Products/Models window, click the check boxes for those Products/Models you no longer want to receive PCN's, and then click Update. You can also remove all Products and Models for PCN delivery by clicking the Select to Remove All box at the top right, and then click Update.

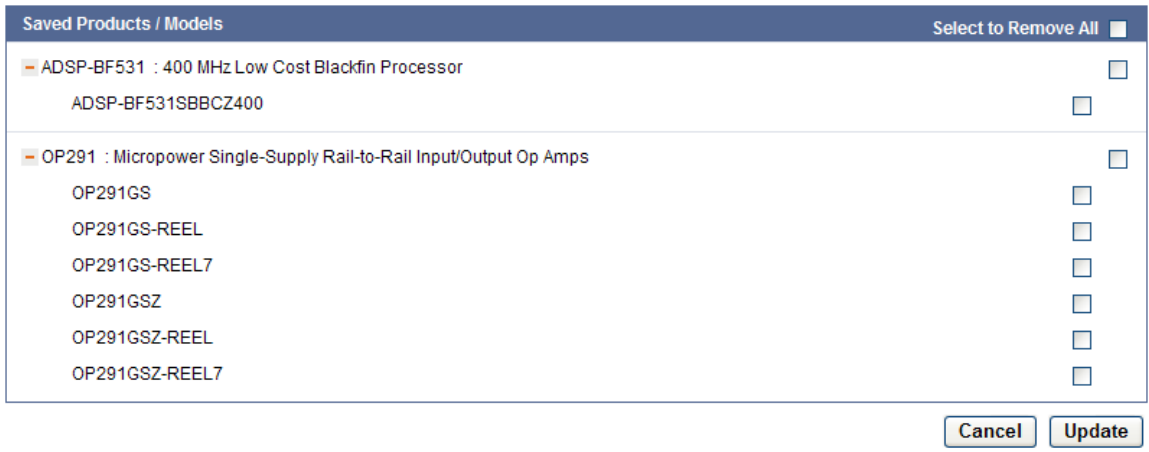